# **MANUAL DE USUARIO ( Espanol )**

## **Capítulo I Introducción**

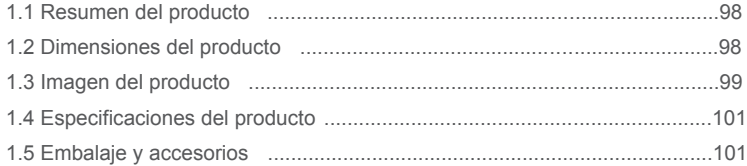

## **Capítulo II Guía de funcionamiento**

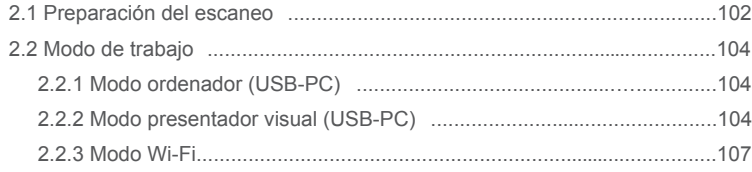

## **Capítulo III Preguntas más frecuentes y resolución de problemas**

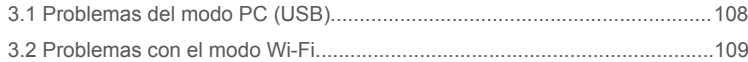

## **Capítulo IV Condiciones de servicio**

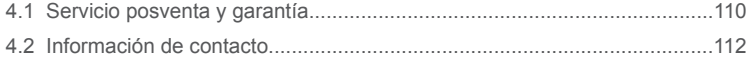

## **Capítulo I Introducción**

### 1.1 Resumen del producto

El escáner CZUR es un nuevo tipo de escáner inteligente, cuyas principales características son su velocidad extremadamente alta de escaneo, su capacidad para reconocer y corregir páginas curvas, incorrectamente colocadas o sucias y su capacidad para convertir rápida y fácilmente páginas escaneadas a formatos más útiles (PDF, PDF que permita realizar búsquedas, TIFF o documentos de texto).

Mediante algoritmos integrados, el escáner puede gestionar automáticamente páginas difíciles o que requieren mucho tiempo para su escaneo. Por ejemplo, puede aplanar automáticamente las páginas curvas de libros abiertos (mediante líneas láser), borrar huellas dactilares, dividir automáticamente las páginas dobles en dos y corregir las páginas colocadas incorrectamente. Esto permite escanear y archivar libros grandes muy rápidamente.

Es un método completamente nuevo para escanear y puede ahorrar horas escaneando tareas sencillas o complejas de digitalización, archivado y uso compartido de documentos. Es diferente a cualquier escáner de su rango de precios.

## 1.2 Dimensiones del producto

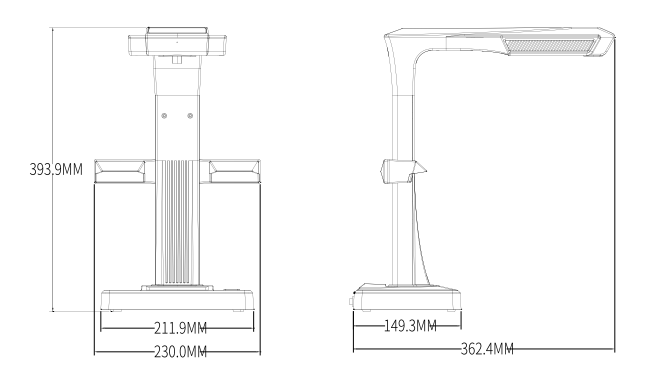

## 1.3 Imagen del producto

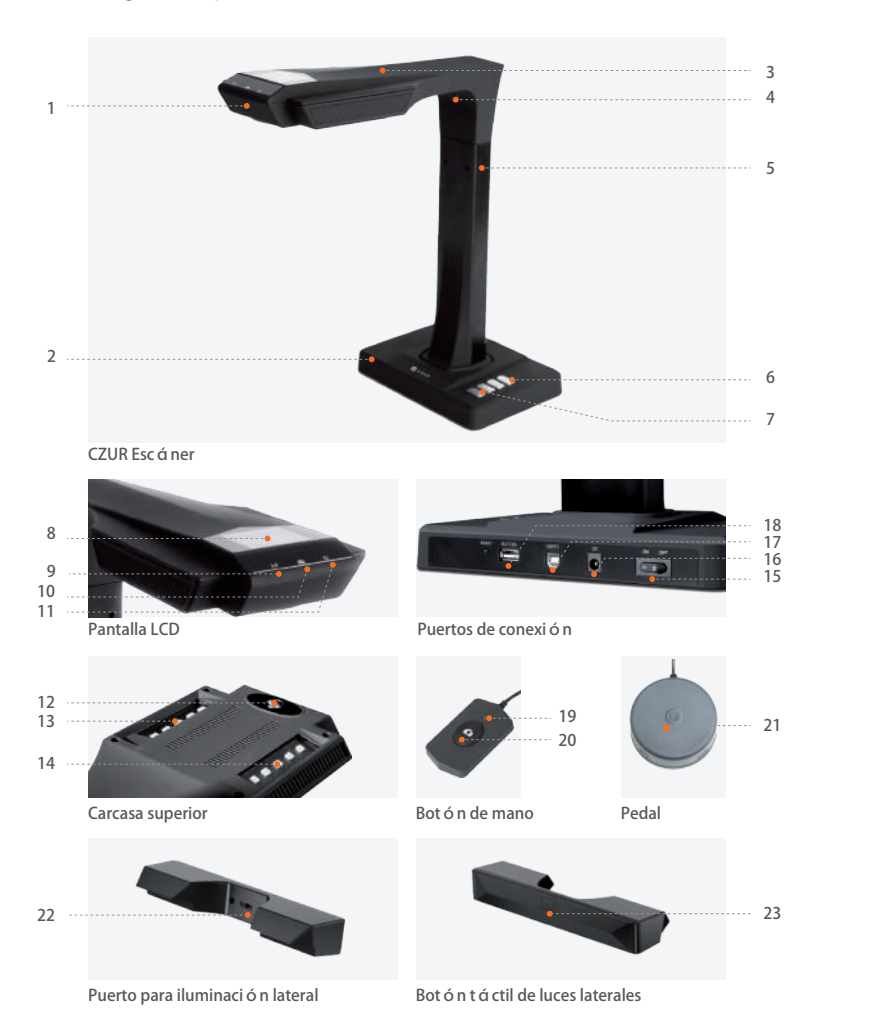

- Micrófono 1.
- Base 2.
- Carcasa superior 3.
- Luz láser 4.
- 5. Barra vertical
- 6. Brillo del LED (alto/bajo)
- Escanear (iniciar el siguiente escaneo) 7.
- Pantalla LCD (consulte las notas sobre la LCD a continuación) 8.
- 2.Indicador luminoso de Wi-Fi (véase la nota B) 9.
- 10. Indicador luminoso del escáner
- 11. Indicador luminoso de encendido (blanco)
- 12. Cámara CMOS HD
- 13. Banco de luces LED
- 14. Banco de luces LED
- 15. Interruptor de encendido/apagado
- 16. 9V CC = 1.5A, 100-240V voltaje AC 50/60Hz
- 17. Cable USB para conexión al ordenador
- 18. Puerto USB para el pedal o el botón de mano
- Luz del botón de mano de «escaneo en curso» 19.
- 20. Botón de mano (para iniciar el siguiente escaneo)
- 21. pedal
- 22. Puerto para iluminación lateral
- 23. Botón táctil de luces laterales

#### Notas

A. En el modo Wi-Fi, mantenga pulsado el botón de escaneado durante tres segundos para liberar rápidamente su cuenta del escáner.

B. Las luces verde y azul parpadean. Espere a que se emita una señal sonora.

C. Luz roja encendida = Escaneado en curso (no pase la página). Luz roja apagada = Se ha completado el escaneado.

## 1.4 Especificaciones del producto

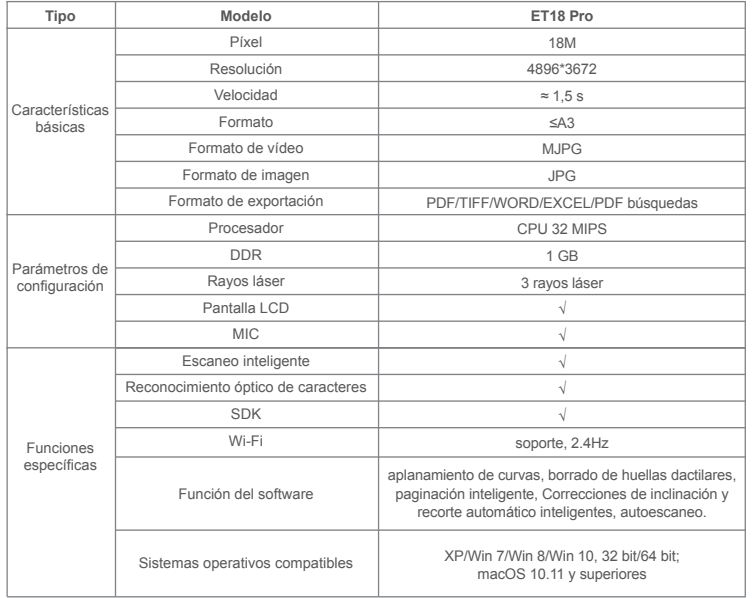

## 1.5 Embalaje y accesorios

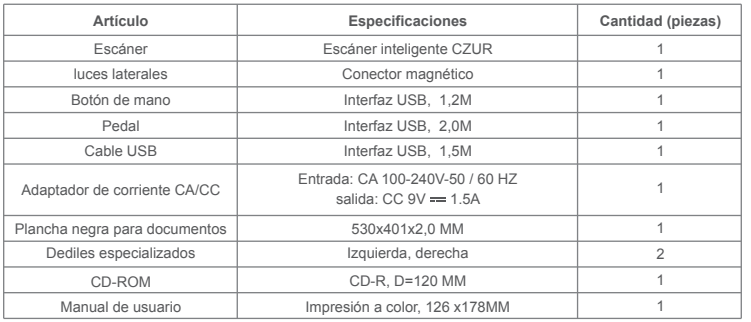

## **Capítulo II Guía de funcionamiento**

## 2.1 Preparación del escaneo

Coloque el escáner sobre una superficie (mesa, escritorio o mostrador) lo 1. suficientemente grande para que quepan las páginas que desea escanear o visualizar.

Conecte el botón de mano o el pedal al puerto USB del escáner (en la parte posterior 2.de la base).

Extienda la plancha negra debajo de la cabeza del escáner. Asegúrese de que el hueco de la plancha negra suave está alineado con el dispositivo. 3.

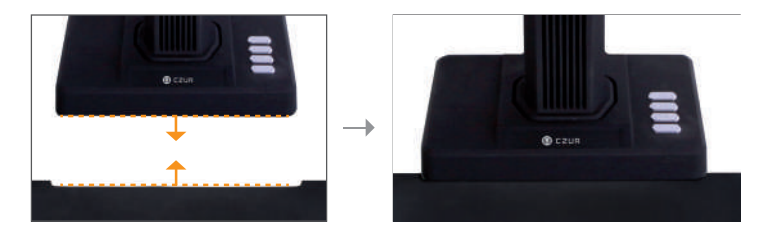

Compruebe la pantalla LCD de la parte del cabezal para ver si el área negra para 4. documentos cubre toda la pantalla y asegúrese de que no se incluyen en el escaneo la superficie del escritorio u otros bordes. (es muy importante asegurarse de que la plancha negra para documentos cubre toda la pantalla correctamente para ayudar al algoritmo inteligente a realizar sus cálculos y garantizar que el procesamiento de la imagen se lleva a cabo correctamente).

#### Avisos especiales 5.

Cuando escanee proyectos más grandes (como libros o varios documentos), le 1) recomendamos que utilice el modo ordenador (USB-PC) y que conecte al pedal para que el proceso de escaneo sea más eficiente. El uso de un ordenador durante el escaneo proporcionará funciones de edición adicionales para mejorar la calidad y la profesionalidad de las imágenes escaneadas y procesadas.

# CZUR

- 2) Evite escanear documentos en lugares cercanos a ventanas o en entornos con una iluminación intensa. La iluminación ambiental excesivamente brillante afecta al brillo de las líneas láser del ET, lo que afectará negativamente a los resultados de escaneado.
- 3) Al escanear libros, las 3 líneas láser del escáner ET deben estar sobre las páginas curvas. De no hacerlo, afectará negativamente a los resultados de escaneo.
- 4) las páginas durante el proceso de escaneo para garantizar que la función de Use los dediles especiales proporcionados con el escáner ET al mantener presionadas eliminación de dedos funciona correctamente. Si no usa los dediles, el algoritmo de eliminación de huellas dactilares podría verse afectado.
- 5) Al escanear, analice sus propias necesidades y seleccione los modos de procesamiento adecuados de [página individual plana] o [páginas enfrentadas].

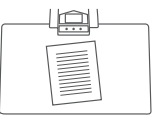

El modo [página individual plana] se usa para hojas de papel individuales y planas

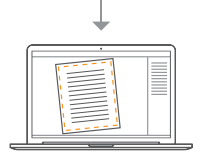

Reconocimiento automático de los bordes del papel

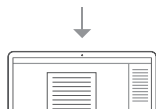

Recorte automático y corrección de

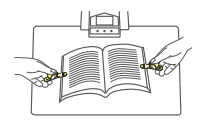

El modo [páginas enfrentadas] se usa para hojas encuadernadas de papel (libros)

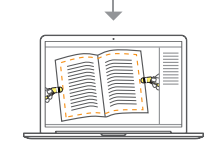

Reconocimiento automático de la curvatura de la página

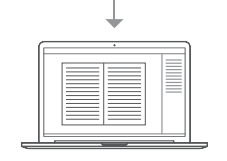

inclinación Aplanamiento automático de páginas curvas y eliminación de huellas dactilares (con dediles)

6)Cuando se vayan a escanear revistas, papel recubierto y otros materiales reflectantes, ENCENDER las luces laterales y APAGAR las luces principales para un mejor efecto (solo para la versión avanzada).

2.2 Modo de trabajo

## 2.2.1 Modo ordenador (USB-PC)

- para controlar el escáner desde un PC y almacenar los archivos escaneados en su disco –
- · Instale el software de CZUR en el PC. Puede encontrar el software de CZUR en el CD adjunto o en el sitio web: http://www.czur.com -► Soporte de la serie ET. (Para mac OS solo es compatible la descarga desde el sitio web)
- Conecte el cable USB de la base del escáner al PC. Encienda todo. ·
- Abra el software de CZUR, el cual le ofrecerá tres opciones: Escanear-Exportar-Procesar. · Para obtener más información consulte http://www.czur.com →Soporte de la →serie ET, y seleccione «ET18 Pro→Manual De Usuario»

## 2.2.2 Modo presentador visual (USB-PC)

Conecte el adaptador de alimentación y conecte el dispositivo al ordenador con el – cable USB. A continuación, conecte el ordenador al proyector.

# **CZUR**

## 2.2.3 Modo Wi-Fi

- Encienda el escáner ET (sin conectarlo a un cable USB o HDMI) y entrará automáticamente en el modo Wi-Fi. – Conexión de la cuenta de la aplicación CZUR
- Instale la aplicación CZUR en su teléfono. Puede descargar la aplicación en el App Store, Google Play o http://www.czur.com/cn/app/czur.
- Regístrese e inicie sesión en la aplicación. A continuación, toque en «Add Functions» (Agregar funciones), seleccione «ET» y luego «Add ET scanner» (Agregar escáner ET). Escanee el código QR situado en la base del escáner ET, toque en «Link now» (Vincular ahora) y siga las instrucciones en la aplicación para completar la vinculación.
- Introduzca el SSID y la contraseña de la red Wi-Fi (únicamente compatible con 2,4 G) para conectar el dispositivo ET a la Wi-Fi.
- Una vez conectado el escáner ET al servidor de CZUR, ya puede empezar a escanear con el dispositivo ET. Los resultados se mostrarán en la aplicación CZUR después de actualizar.

## Información de las funciones

- · Conecte su teléfono a Internet y abra la aplicación CZUR. Toque en el modelo del dispositivo agregado, toque en «Connect Wi-Fi» (Conectar Wi-Fi) para acceder a la interfaz de configuración de la red, introduzca el SSID y la contraseña de la Wi-Fi y siga las instrucciones en la aplicación para completar la conexión (únicamente compatible con 2,4 G).Si el indicador luminoso de Wi-Fi es verde fijo, significa que el dispositivo ET se ha conectado con el router correctamente.
- · Si la pantalla LCD del escáner ET muestra «Connecting to CZUR...» (Conectando con CZUR...), significa que el dispositivo se está conectando con el servidor CZUR.

 $\triangle$  Si la pantalla LCD muestra «Disconnected» (Desconectado), significa que el dispositivo no ha podido conectarse con el servidor CZUR y que debe comprobar la red del router.

 $\triangle$  Si la pantalla LCD muestra «Connected» (Conectado), significa que el dispositivo se haconectado con el servidor CZUR correctamente.

- 
- Para conectar su escáner a otra cuenta, realice lo siguiente. Tenga en cuenta que · elescáner solo puede tener una cuenta de administrador y que el administrador puede compartir el dispositivo con otros usuarios.
- Cuando el indicador luminoso sea de color verde fijo, pulse el botón «Scan» (Escanear) una vez.Si la pantalla muestra tanto «Ready» (Listo) como «User & Account» (Usuario y cuenta), puede empezar a escanear. ·
- Si la pantalla muestra «No User» (Ningún usuario), significa que el dispositivo ET · está disponible para una nueva cuenta de usuario. Abra la aplicación CZUR en el teléfono para agregar una cuenta de CZUR al dispositivo.
- Vincular y desvincular la cuenta de administrador de CZUR; Agregar y eliminarcuentas de usuario de CZUR; Transferencia de la autoridad de administrador del ET y solicitudes de otros usuarios para utilizar el ET.
- · Vincular y desvincular la cuenta de administrador de CZUR

 $\triangle$  Abra la aplicación CZUR en su teléfono e inicie sesión. Toque en «Add ET Scanner» (Agregar escáner ET), escanee el código QR en la base del dispositivo ET y toque en «Link Now» (Vincular ahora). La primera cuenta que se vincule al escáner ET será la cuenta de administrador.

 $\triangle$  Abra la aplicación CZUR en el teléfono, vaya a «My ET scanner» (Mi escáner ET) y toque en el modelo del dispositivo. A continuación, toque en «Unlink» (Desvincular) para desvincular la cuenta de administrador de CZUR.

 $\triangle$  «Change ownership» (Cambiar propiedad) permite transferir la autoridad de administrador a otra cuenta de CZUR.

· Vincular y desvincular la cuenta de administrador de CZUR

a.Abra la aplicación CZUR.

b.Vaya a «My ET» (Mi ET) y seleccione el modelo del escáner.

c.A continuación:Toque en « $\bigoplus$ » para agregar una cuenta de usuario al dispositivo. (El usuario agregado podrá solicitar el uso del escáner ET); Toque en « $\ominus$  » para eliminar una cuenta de usuario.

- Transferencia de la autoridad de administrador y uso compartido del ET
- Si solo hay una cuenta vinculada al escáner, el usuario puede desvincular la cuenta. Otros usuarios pueden escanear el código QR en la base del dispositivo para solicitarsu uso cuando el administrador comparta el dispositivo. ·

 $\triangle$  Uso compartido automático: Si un usuario no carga ninguna imagen escaneada o no realiza ninguna operación durante 15 minutos, otros usuarios pueden solicitar utilizar el dispositivo con su cuenta en la nube.

 $\triangle$  Uso compartido activo: Pulse en el botón «Camera» (Cámara) del ET durante tres segundos en el modo Wi-Fi. Otros usuarios podrán usar el dispositivo cuando la pantalla LCD muestre «Completed» (Completado).

– Uso compartido a través de la aplicación

 $\triangle$  El administrador debe iniciar sesión en la cuenta de CZUR en la aplicación, seleccionar el modelo del escáner en «My ET» (Mi ET) y tocar en «Device visibility» (Visibilidad del dispositivo) para que los otros usuarios puedan solicitar utilizar el dispositivo.

 $\triangle$  Los otros usuarios deben iniciar sesión en sus cuentas de la aplicación CZUR, tocar en «add ET scanner» (agregar escáner ET) y escanear el código QR en la parte inferior del escáner para tener acceso al escáner. Luego deben tocar en «Start to use» (Empezar a utilizar) para usar el dispositivo.

## **Capítulo III Preguntas más frecuentes y resolución de problemas**

3.1 Problemas del modo PC (USB)

– No se puede encender el escáner. Los indicadores luminosos de la pantalla LCD y del indicador de alimentación están oscuros.

- Posible conexión eléctrica defectuosa. Asegúrese de que la fuente de alimentación · realmente tiene alimentación, que el adaptador está conectado correctamente y el interruptor de alimentación está encendido (On).
- · Interruptor de encendido/apagado pegajoso. Encienda y apague el interruptor de encendido y apagado varias veces.
- El software no se puede instalar
- El software solo funcionará en un sistema Windows XP, 7, 8 o 10 y en algún sistema mac · OS. O puede haber ingresado el SN del escáner incorrecto. Compruebe el SN del escáner, que se encuentra debajo de la base. Tenga en cuenta que no hay número 1 (uno) en el SN.
- · El software del antivirus puede estar interfiriendo. Reduzca el nivel de seguridad de su antivirus o firewall o desactívelo mientras instala el software de CZUR. Luego vuelva a conectarlo.
- · Descarga de software defectuosa. Descargue el software de nuevo y asegúrese de que se descarga completamente antes de intentar instalarlo.
- Errores del SN.
- El SN del escáner se encuentra debajo de la base. Tenga en cuenta que no hay número 1 · (uno) en el SN.
- Al utilizar por primera vez el software, no aparece nada en el marco de vista previa, y no puedo escanear.
- Asegúrese de que todas las conexiones USB estén firmes, especialmente entre el escáner y el PC. ·
- Asegúrese de que el «Administrador de dispositivos» del PC reconoce el escáner. Si ve un signo de exclamación amarillo con la indicación «Dispositivo desconocido», haga clic con el botón derecho sobre él para actualizar la unidad, o deshabilítela y luego vuelva a habilitar el dispositivo y vuelva a intentarlo. ·
- Entre en «administrador de dispositivos», luego deshabilite el otro controlador de «escáner», «control», «cámara» ·
- Intente reiniciar el PC o use uno diferente. ·
- Las imágenes escaneadas están distorsionadas, la fuente está torcida o hay otras distorsiones.
- La plancha negro mate de fondo puede estar desalineada. Asegúrese de que está colocada correctamente debajo del cabezal del escáner. No puede escanear lo que no entra dentro de los límites de esta plancha. ·
- Es posible que lo que quiera escanear sea demasiado grande. Debe ajustarse dentro de los límites de la plancha negra mate. ·
- Puede haber elementos que interfieran en el área de vista preliminar. Asegúrese de que no interfiere nada de lo siguiente: su mano, el cable del botón de mano, su teléfono móvil, un bolígrafo, etc. Solo el documento que se va a escanear debe estar en el área de vista previa de escaneo para permitir que los algoritmos funcionen correctamente. ·

## 3.2 Problemas con el modo Wi-Fi

- No se puede conectar el escáner ET con el router –
- Compruebe que el escáner ET esté encendido y no tenga conectado el cable USB. ·
- Compruebe el estado del «indicador de Wi-Fi» (consulte la sección 1.3). ·
- $\cdot$  Una luz verde intermitente significa que el dispositivo está buscando una conexión,Una luz verde fija significa que el dispositivo está conectado a la red.Reiniciar la conexión Wi-Fi (consulte la sección 2.2.3)
- Asegúrese de que el SSID y la contraseña de la Wi-Fi sean correctos. ·
- Reinicie el router físico o utilice otro router. ·
- No se puede escanear en el modo Wi-Fi.
- Compruebe que el escáner ET esté encendido y no tenga conectado el cable USB. ·
- Compruebe el indicador luminoso de Wi-Fi: si la luz es verde fija, el escáner está conectadocon el servidor. De lo contrario, pulse una vez el botón de reinicio en la parte posterior de la base para volver a conectar el dispositivo a la red. La luz verde parpadeará mientras se intenta establecer la conexión. ·
- Compruebe que el servidor y el escáner estén conectados y asegúrese de que la redWi-Fi esté disponible. ·
- Pulse una vez el botón «Scan» (Escanear) para comprobar si hay una cuenta conectada. Si la pantalla LCD muestra «Ready» (Listo) y «User and Account» (Usuario y cuenta), significa que el dispositivo está conectado a una cuenta de CZUR. De lo contrario, inicie sesión en la aplicación CZUR, vaya a «My ET» (Mi ET), seleccione el escáner y luego toque en «Apply» (Solicitar). ·
- Si la luz es azul fija, la imagen escaneada se está transmitiendo al servidor. ·

## **Capítulo IV Condiciones de servicio**

Estimado usuario, gracias por usar el escáner inteligente fabricado por nuestra empresa. Para proteger sus derechos legales, lea detenidamente y cumpla con los siguientes estándares y recordatorios.

## 4.1 Servicio posventa y garantía

## **CZUR**

- El servicio posventa de este producto se rige conforme a los reglamentos posventa de CZUR. Si el funcionamiento incorrecto está causado por problemas en la calidad del producto en circunstancias normales, podrá devolverlo en siete días, y tendrá un año gratis de mantenimiento del servicio. ·
- La garantía cubre la parte principal, el adaptador de corriente, el botón de mano y el pedal. ·
- Los consumibles y la apariencia no están cubiertos por la garantía. ·
- La actualización posterior o la actualización del producto sin previo aviso; la · empresa se reserva el derecho a la interpretación final de los términos anteriores.

La cobertura sin garantía.

- La temperatura máxima del ambiente de trabajo es de 40°C. ·
- Funcionamiento incorrecto causado por la instalación incorrecta, el funcionamiento · o el uso del producto en un entorno incorrecto (por ejemplo, la temperatura es demasiado alta o demasiado baja, demasiado húmeda o seca, demasiada altitud, tensión o corriente inestable, tensión de fase a tierra alta, etc.).
- Las piezas no pertenecen al dispositivo o los usuarios cambian piezas no · compradas en una tienda autorizada.
- Funcionamiento incorrecto causado por desastres naturales, accidentes, factores · humanos o almacenamiento inadecuado (por ejemplo, daños causados por roedores, líquidos, etc.).
- Funcionamiento incorrecto causado por un desarmado no autorizado y · modificaciones ultra vires.
- Funcionamiento incorrecto causado por una reparación realizada por un centro de servicios no autorizado. ·
- Funcionamiento incorrecto causado por la configuración de otro software y por un virus. ·

## 4.2 Información de contacto

Obtenga soporte técnico e información a través de los siguientes medios.

#### **CZUR TECH CO., LTD.**

9F, North Wing, West Block, PKU-HKUST ShenZhen-HongKong Institution, Gaoxin South 7th Road, Nanshan District, Shenzhen, China

Room1001,10th Floor, Block A, No.32A Huoju Road, High-tech Industrial Zone, Dalian City, Liaoning Province, China

Courriel: support@czur.com Assistance sur Skype: support@czur.com www.czur.com